## **How to Update Your Edward Jones Branch/Office Information for the Walk to End Alzheimer's®**

If you registered for the Walk to End Alzheimer's, or an Alzheimer's Association staff person registered for you, and your branch/region/office information was not entered or was entered incorrectly, follow the instructions below to update your information. If your information is not entered correctly, you may not show up in competition reporting for your branch, region or office.

- 1. Go to [http://alz.org/walk.](http://alz.org/walk)
- 2. Log in to the Walk to End Alzheimer's web site by clicking the "Log In" button at the top right (If you have forgotten your login, please click "Forgot your password?" on the login form).

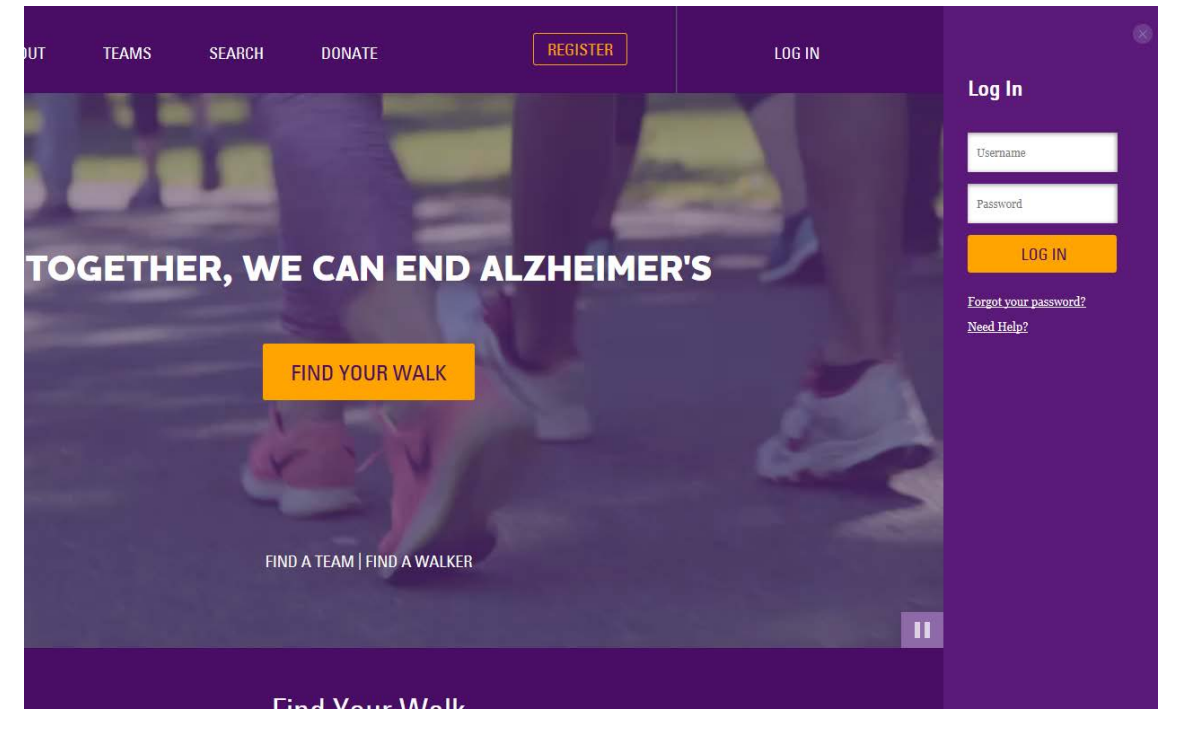

3. Once logged, click on "Dashboard" in the sidebar navigation.

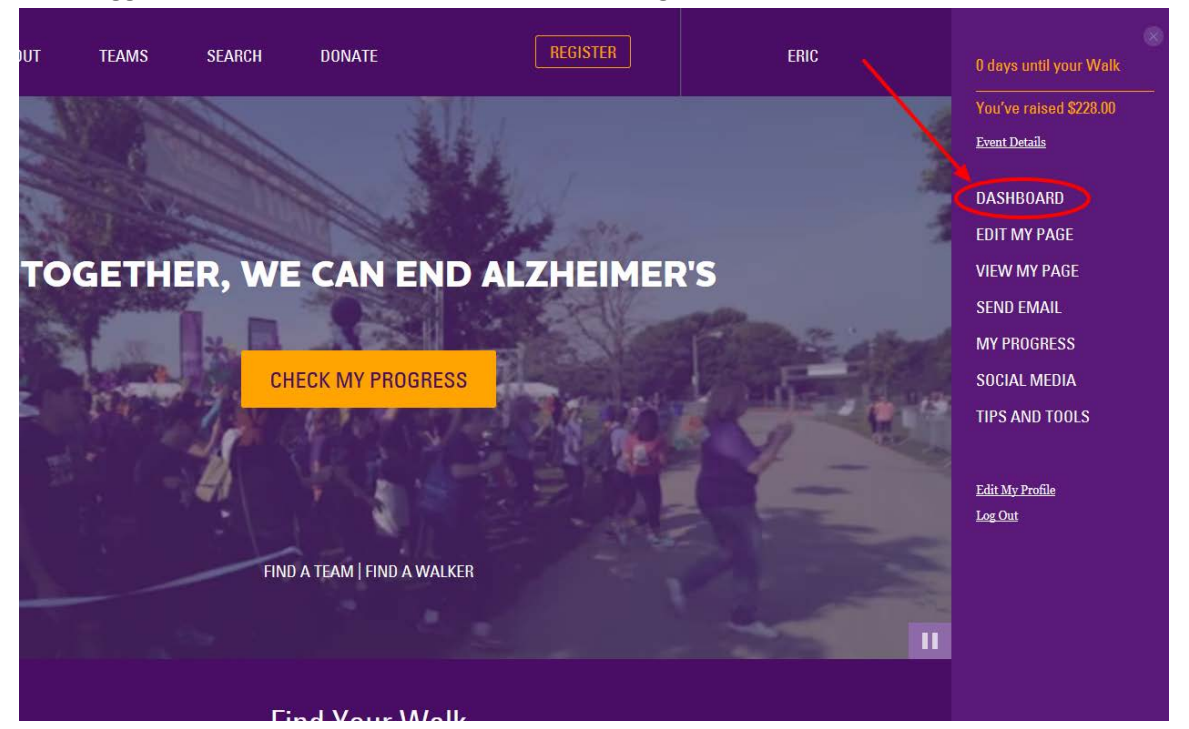

4. Click on "Captain Tools" in the main Participant Center navigation.

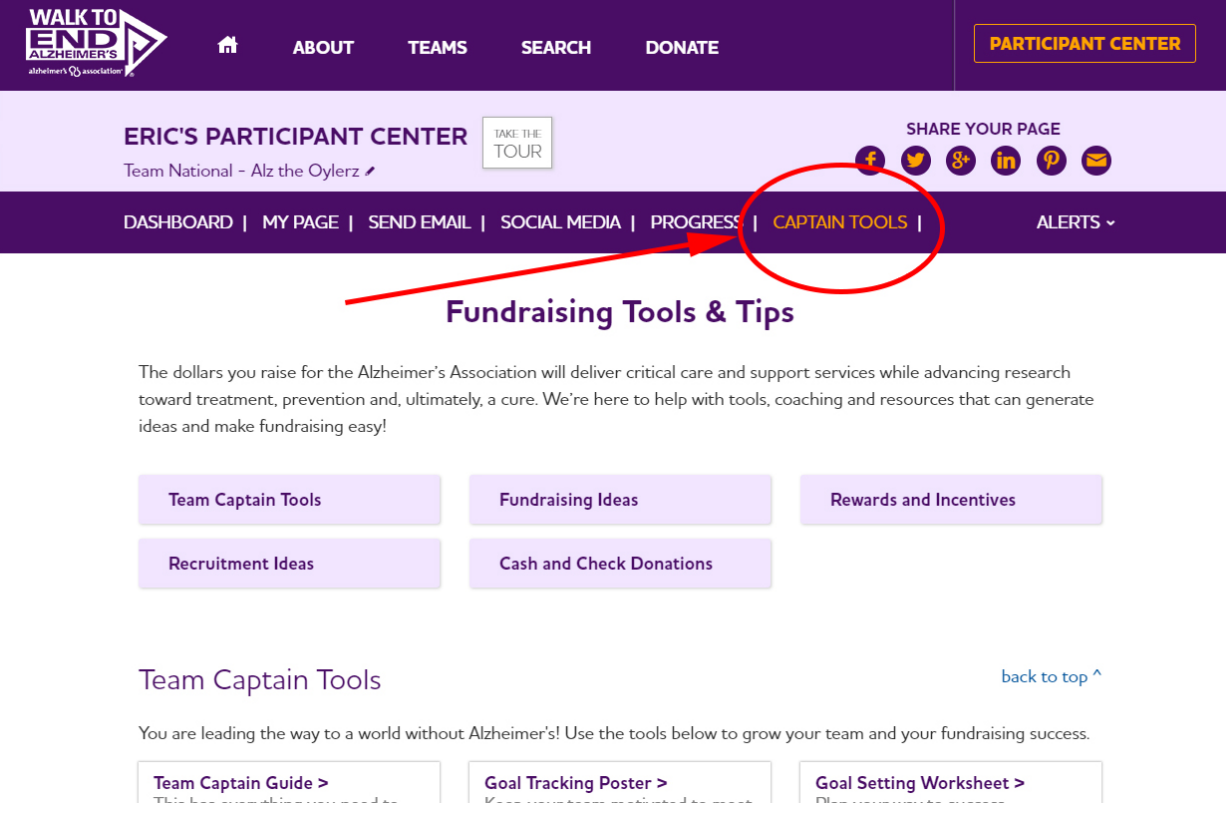

5. Scroll down to the "Team Captain Tools" section, and click on the button "Change Team Company/Organization."

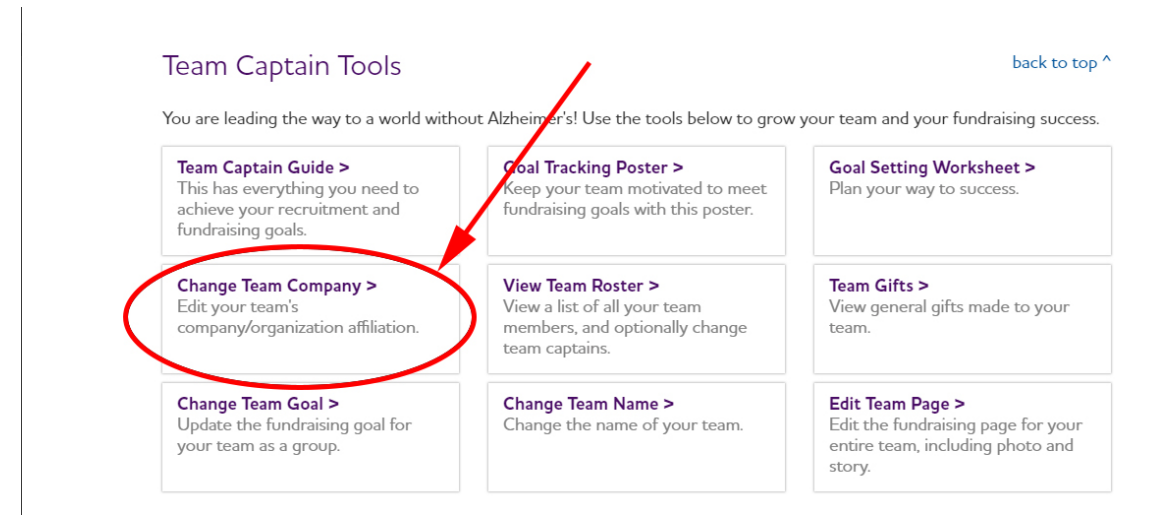

6. In the "Edit Team Company/Organization" modal window, check that the "Company/ Organization" field is set to "Edward Jones." Once "Edward Jones" is selected, confirm that your Branch or Home Office/HBA information is accurate, and make adjustments as needed.

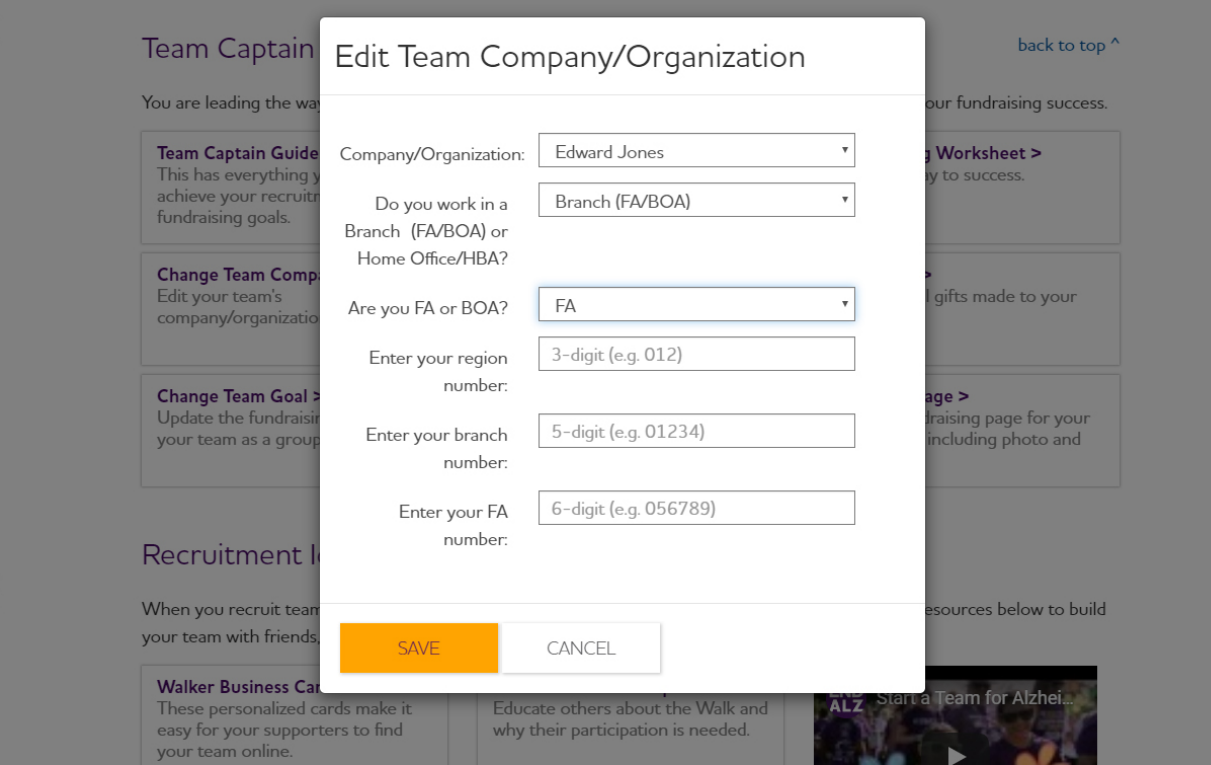

7. Click the "Save" button and you are finished updating your Edward Jones Branch/Office Information. Thank you.